# Stuttar leiðbeiningar

## Prenta

## Prentun frá tölvu

Athugasemd: Fyrir miða, þykkan pappír og umslög, stilltu pappírsstærð og gerð í prentaranum áður en skjalið er prentað.

- 1 Opnaðu Prentsamskipti úr því skjali sem þú ert að reyna að prenta.
- 2 Breyttu stillingum ef þörf krefur.
- 3 Prentaðu skjalið.

## Prentun frá fartæki

### Prenta frá fartæki með því að nota Mopria Print Service

Mopria® Print Service er prentlausn fartækja fyrir fartæki sem nota AndroidTM útgáfu 5.0 eða nýrri. Hún leyfir þér að prenta beint á einhvern Mopria‑vottaðan prentara.

Athugasemd: Tryggðu að þú hlaðið niður Mopria Print Service forritinu frá Google PlayTM versluninni og gerir það virkt á fartækinu.

- 1 Opnaðu samhæft forrit í Android fartækinu þínu eða veldu skjal í þínum skráarstjóra.
- 2 Pikkaðu á > Prenta.
- 3 Veldu prentara og stilltu stillingar ef þörf er á.

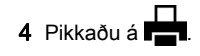

### Prenta frá fartæki með því að nota AirPrint

AirPrint-hugbúnaður er prentlausn fyrir fartæki sem leyfir þér að prenta beint frá Apple-tækjum á AirPrint-vottuðum prentara.

#### Athugasemdir:

- **•** Vertu viss um að Apple-tækið og prentarinn séu tengd við sama netkerfið. Ef netið er með margar þráðlausar miðstöðvar skaltu ganga úr skugga um að bæði tækin séu tengd við sama undirnet.
- **•** Þetta forrit er aðeins stutt í sumum tækjum Apple.
- 1 Frá fartækinu þínu veldu skjal frá þinni skjalastjórnun eða ræstu samhæft forrit.

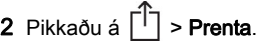

- $\,3\,$  Veldu prentara og stilltu stillingar ef þörf er á.
- 4 Prentaðu skjalið.

### Prenta frá fartæki með því að nota Wi‑Fi Direct®

Wi-Fi Direct<sup>®</sup> er prentbiónusta fartækia sem gerir bér mögulegt til að prenta á hvaða Wi‑Fi Direct-tilbúnum prentara sem er.

Athugasemd: Tryggðu að fartækið sé tengt við þráðlaust netkerfi prentara. Varðandi frekari upplýsingar, sjá ["Tengja](#page-6-0) [fartæki við prentarann" á síðu 7](#page-6-0).

- 1 Opnaðu samhæft forrit í fartækinu þínu eða veldu skjal í þínum skráarstjóra.
- $2$  Það fer eftir gerð á þínu fartæki, gerðu eitt af eftirfarandi:
	- **•** Pikkaðu á > Prenta.
	- Pikkaðu á  $\mathsf{I}^+$ l > **Prenta**.
	- Pikkaðu á **…. > Prenta**.
- 3 Veldu prentara og stilltu stillingar ef þörf er á.
- 4 Prentaðu skjalið.

### Prentun á trúnaðarmálum og öðrum vernduðum verkum

### Fyrir Windows-notendur

- 1 Með skjalið opið, smelltu á Skrá > Prenta.
- 2 Veldu prentara og smelltu síðan á Eiginleikar, Kjörstillingar, Valkostir, eða Uppsetning.
- 3 Smelltu á **Prenta og vernda**.
- 4 Veldu Nota Prenta og vernda og úthlutaðu notandaheiti.

 ${\bf 5}\,$  Veldu gerð prentverks (trúnaðarmál, endurtaka, frestað eða staðfest).

Ef þú velur Trúnaðarmál, tryggðu þá prentverkið með persónulegu auðkennisnúmeri (PIN).

- **6** Smelltu á **OK** eða **Prenta**.
- 7 Sendu prentverkið frá heimaskjá prentarans.
	- **•** Fyrir trúnaðarprentverk, snertu Verk í bið > veldu þitt notandaheiti > Trúnaðarmál > skráðu PIN > velduprentverkið > settu upp stillingarnar > Prenta.
	- **•** Fyrir önnur prentverk, snertu Verk í bið > veldur þitt notandaheiti > veldu prentverkið > settu upp stillingarnar > Prenta.

### Fyrir Macintosh-notendur

### Noat AirPrint

- 1 Með skjalið opið, veldu Skrá > Prenta.
- $\,2\,$  Veldu prentara, og síðan frá felligluggavalmynd sem kemur á eftir valmyndinni Stefna veldu Prentun með PIN.
- 3 Virkja Prentun með PIN, og skráðu fjögurra stafa PIN.
- 4 Smelltu á **Prenta**.
- 5 Sendu prentverkið frá heimaskjá prentarans. Snertu Verk í bið > veldu nafnið á þínum prentara > Trúnaðarmál > skráðu PIN > velduprentverkið > Prenta.

#### Nota rekil fyrir prentara

- 1 Með skjalið opið, veldu Skrá > Prenta.
- 2 Veldu prentara, og síðan frá felligluggavalmynd sem kemur á eftir valmyndinni Stefna veldu Prenta og bið.
- 3 Veldu Trúnaðarprentun, og skráðu síðan fjögurra stafa PIN.
- 4 Smelltu á **Prenta**.
- 5 Sendu prentverkið frá heimaskjá prentarans. Snertu Verk í boð > veldu heiti prentarans þíns > Trúnaðarmál > veldu prentverkið > skráðu PIN > Prent.

## <span id="page-1-0"></span>Viðhald á prentaranum

### Tenging á köplum

VARÚÐ-HÆTTA Á RAFLOSTI: Til að koma í veg fyrir hættu á raflosti skal ekki setja upp þessa vöru eða tengja einhverjar rafmagns- og kaplatengingar, svo sem rafmagnsleiðslu, faxeiginleika eða síma, á meðan á eldingarveður gengur yfir.

VARÚÐ-HUGSANLEG HÆTTA: Til að koma í veg fyrir hættu á eldsvoða eða raflosti tengið rafmagnssnúruna við innstungu með viðeigandi getu og rétta jarðtengingu sem er nálægt vörunni og auðveldlega aðgengileg.

VARÚÐ-HUGSANLEG HÆTTA: Til að koma í veg fyrir hættu á eldsvoða eða raflosti notið aðeins rafmagnssnúruna sem fylgdi með þessari vöru eða viðurkennda skiptivöru frá framleiðanda.

Viðvörun—hugsanleg hætta: Til að forðast gagnatap eða truflun prentara, ekki snerta USB snúruna, millistykki fyrir þráðlaust net, eða prentarann á þeim svæðum sem eru sýnd þegar prentun er virk.

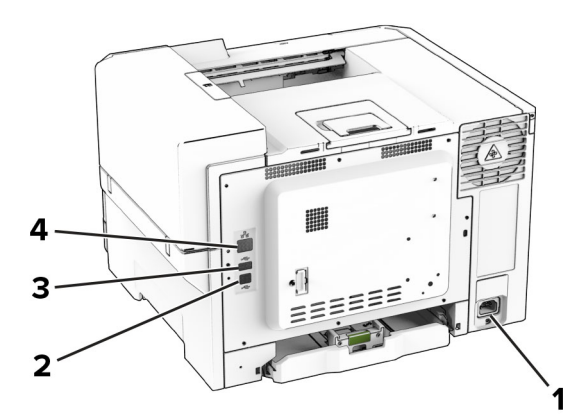

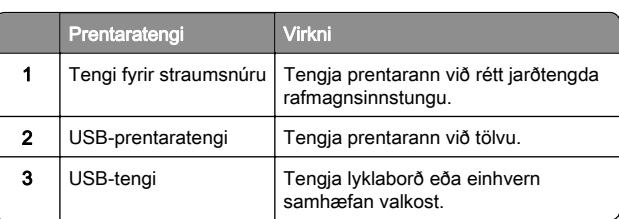

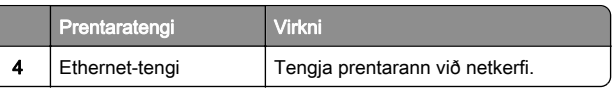

### Skipt um blekhylki

1 Opnaðu hurð B.

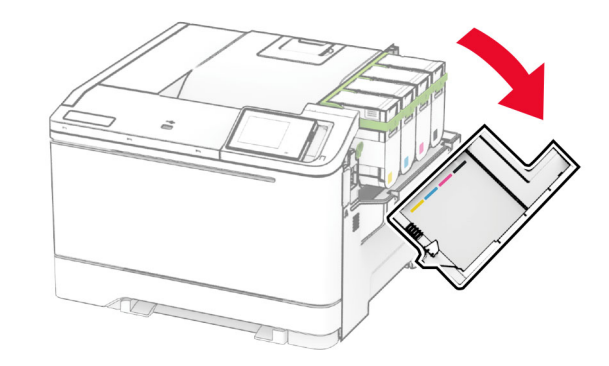

#### 2 Fjarlægðu notaða blekhylkið.

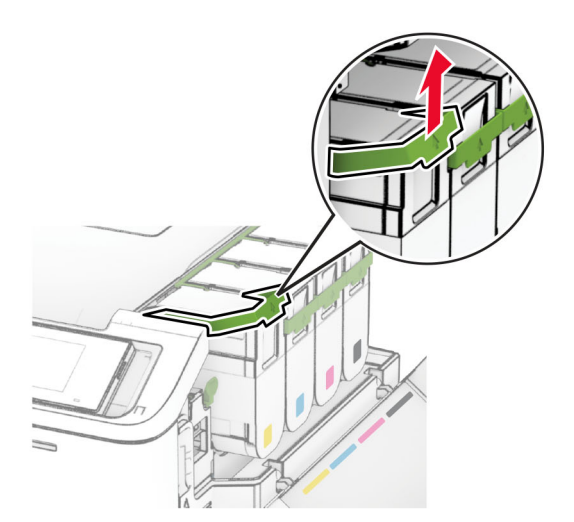

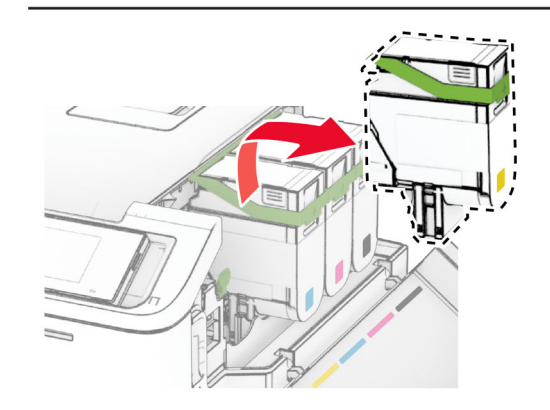

3 Taktu nýja blekhylkið úr umbúðunum.

**4** Settu nýja blekhylkið á sinn stað þar til að það *smellur* á sinn stað.

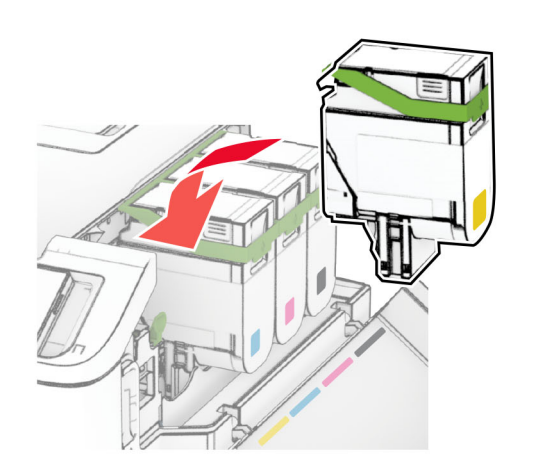

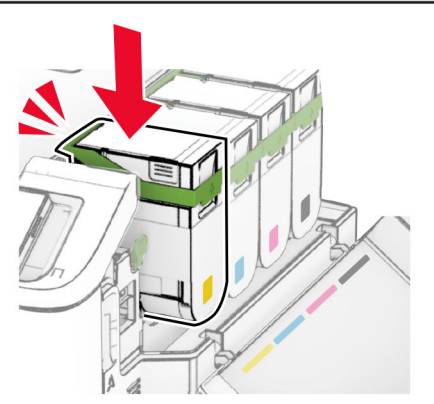

5 Lokaðu hurðinni.

### Hleðsla á skúffum

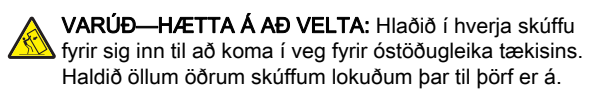

- 1 Fjarlægðu skúffuna.
- Athugasemd: Ekki fjarlægja skúffur til að komast hjá flækjum þegar prentarinn er upptekinn.

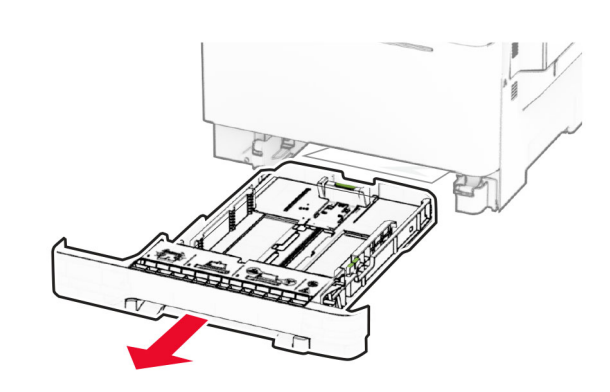

- 2 Stilltu stýringarnar til að samvara stærð á pappír sem verið er að hlaða.
- Athugasemd: Notið vísun á stærð pappírs í botni skúffu til að staðsetja stýringarnar.

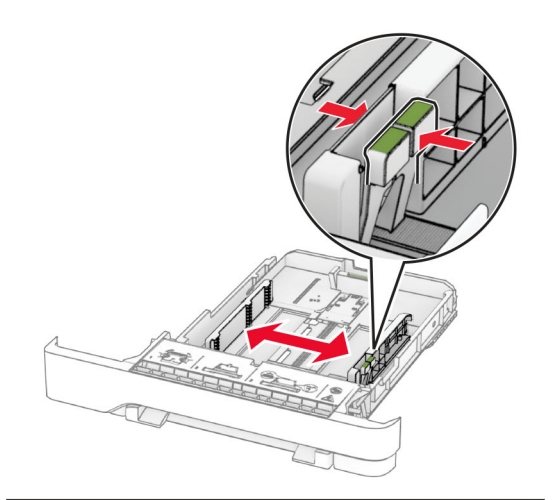

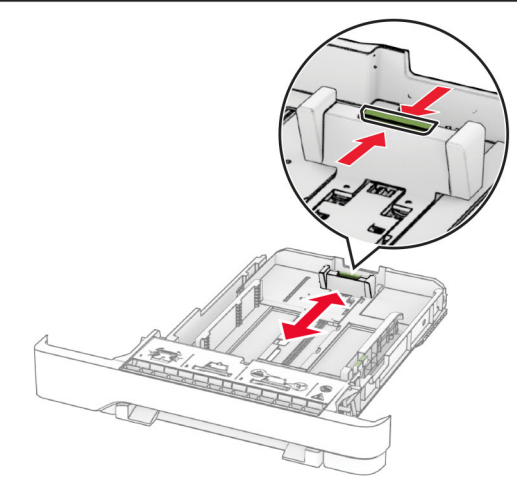

 $3$  Sveigðu, blaðaðu og jafnaðu pappírsbrúnir áður en pappírnum er hlaðið.

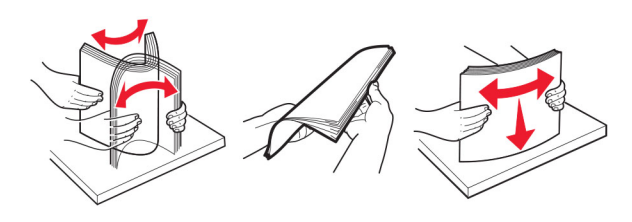

- 4 Hlaðið pappírsstaflanum með prenthliðina upp.
	- **•** Hlaðið pappír með bréfhaus snúandi upp og í átt að efri brún á framenda skúffunnar fyrir prentun á eina hlið.
	- **•** Hlaðið pappír með bréfhaus snúandi niður og í átt að aftari hluta skúffunnar fyrir prentun á báðar hliðar.
	- **•** Ekki renna pappírnum í skúffuna.
	- **•** Vertu viss um að hæð á stafla sé fyrir neðan vísun á hámarksfyllingu. Yfirfylling getur valdi flækju.

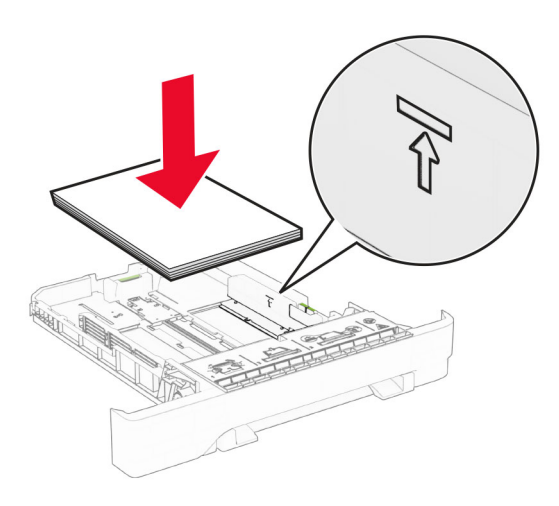

#### 5 Settu skúffuna inn.

Ef þörf krefur, stilltu stærð pappírs og gerð til að samsvara pappír sem er í skúffunni.

### Hlaða í handvirkan matara

1 Stilltu stýringarnar fyrir brúnir til að samvara breidd á pappír sem verið er að hlaða.

Athugasemd: Gakktu úr skugga um að stýringarnar passi vel að pappírnum en ekki of þétt til að pappírinn beygist.

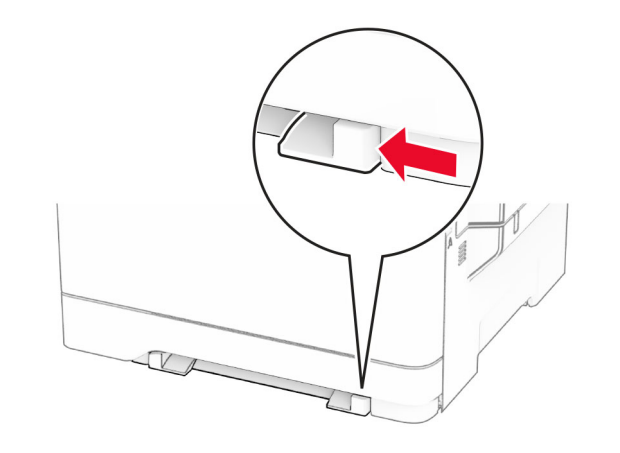

 $2\,$  Hlaðið pappírsörk með hlið sem á að prenta á snúandi niður.

Athugasemd: Gakktu úr skugga um að pappírnum sé hlaðið beint til að koma í veg fyrir skakka eða bogna prentun.

**•** Til að prenta á eina hlið skal hlaða bréfhaus með prenthliðinni snúandi niður og efri brún á undan inn í prentarann.

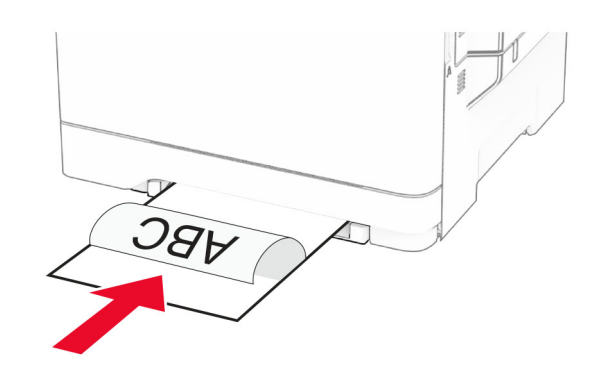

**•** Til að prenta á tvær hliðar skal hlaða bréfhaus með prenthliðinni snúandi upp og efri brún síðast inn í prentarann.

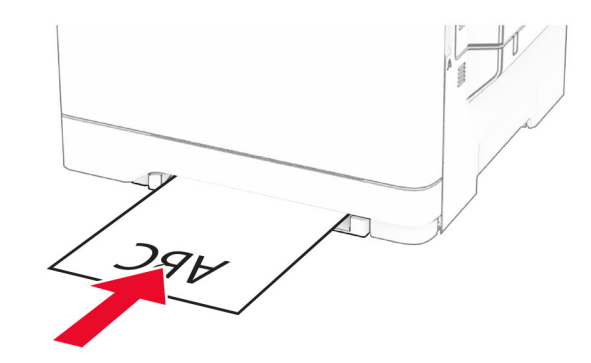

**•** Hlaðið umslagi með hlið með flipa upp og að hægri hlið á pappírsstýringu.

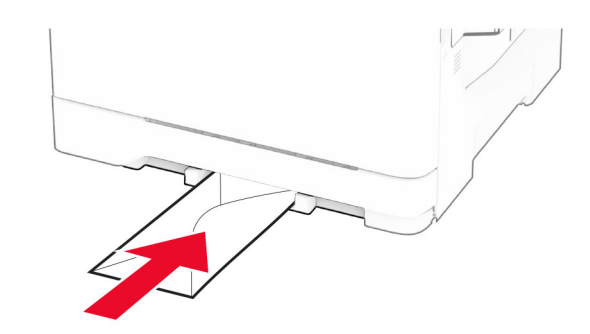

 $3$  Setjið pappírinn inn þar til að leiðandi brún dregst inn.

Viðvörun—hugsanleg hætta: Ekki ýta pappírnum inn með afli til að komast hjá pappírsflækju.

### Hlaða í fjölnotamatara

Athugasemd: Fjölnotamatari er bara tiltækur þegar 650-blaða tvöföld skúffa sem er aukabúnaður er uppsett.

#### 1 Opnaðu fjölnotamatarann.

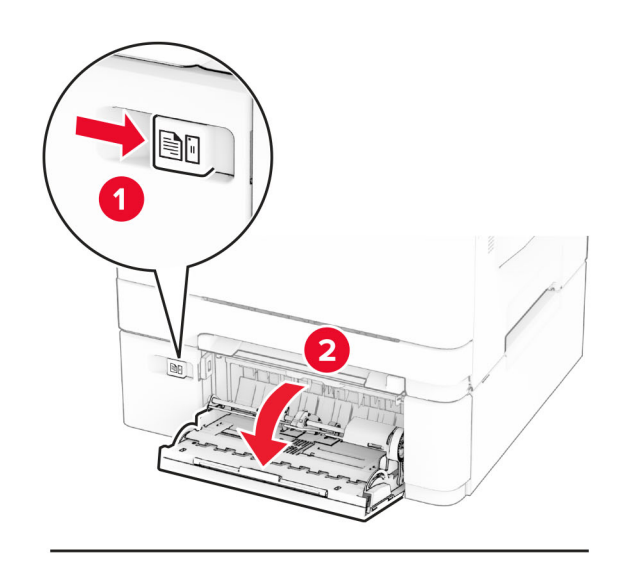

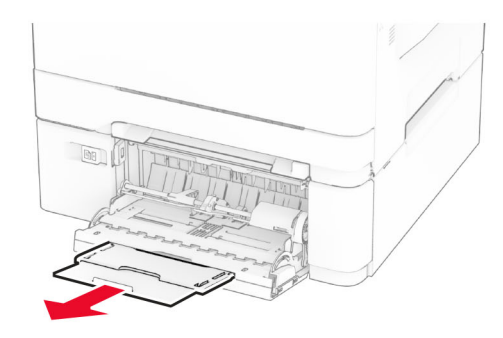

2 Stilltu stýringuna til að samvara stærð á pappír sem verið er að hlaða.

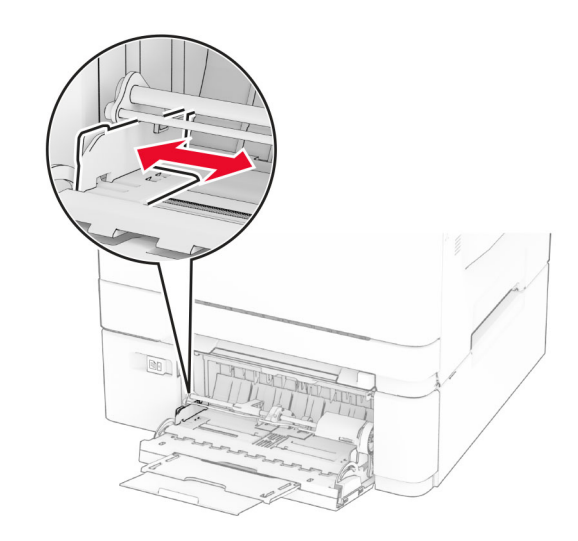

 $3$  Sveigðu, blaðaðu og jafnaðu pappírsbrúnir áður en pappírnum er hlaðið.

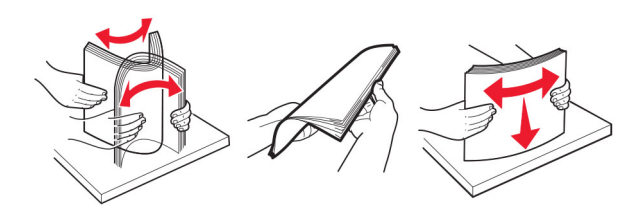

4 Settu pappírinn í.

**•** Til að prenta á einni hlið skal hlaða bréfhaus með prenthliðinni snúandi niður og efri brún á undan inn í prentarann.

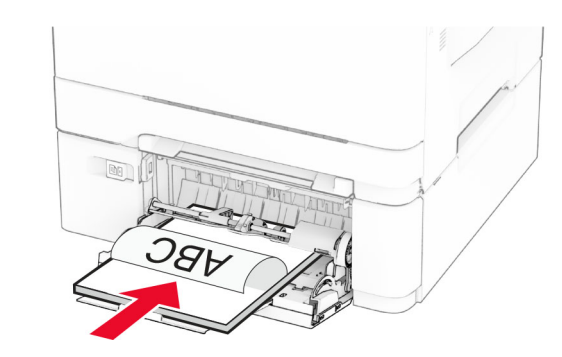

**•** Til að prenta á tvær hliðar skal hlaða bréfhaus með prenthliðinni snúandi upp og efri brún síðast inn í prentarann.

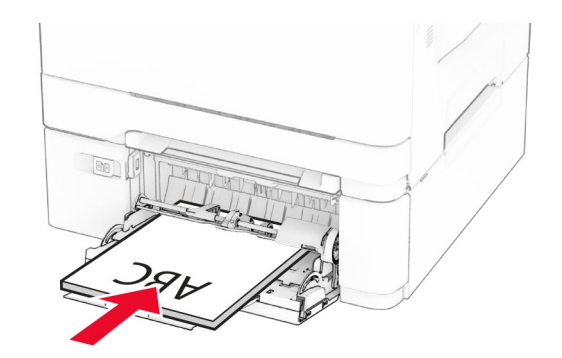

**•** Hlaðið umslögum með hlið með flipa upp og að hægri hlið á pappírsstýringu.

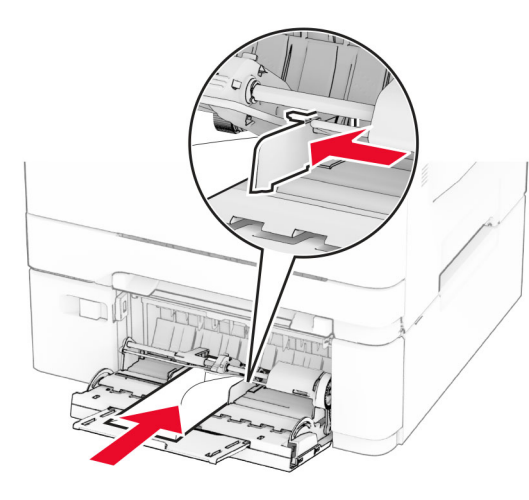

Viðvörun—hugsanleg hætta: Notið ekki umslög með frímerkjum, klemmum, smellu, glugga, fóðrun að innan eða sjálflímandi.

 $5$  Í valmynd fyrir pappír á stjórnborðinu, stilltu stærð pappírs og gerð til að samsvara pappír sem hlaðið er í fjölnotamatarann.

## Stilling á stærð og gerð pappírs

- 1 Frá heimaskjánum, snertu Stillingar > Pappír > Uppsetning skúffu > Pappírsstærð/gerð > veldu uppruna pappírs.
- 2 Stilltu stærð og gerð af pappír.

## Setja upp hugbúnað prentara

#### Athugasemdir:

- **•** Prentrekilinn er innifalinn í uppsetningarpakka hugbúnaðar.
- **•** Fyrir Macintosh tölvur með macOS útgáfu 10.7 eða nýrri þarftu ekki að setja upp rekilinn til að prenta á AirPrintvottaðan prentara. Ef þú vilt sértæka eiginleika prentunar, hladdu þá niður prentreklinum.
- 1 Náðu í afrit af uppsetningarbúnaði hugbúnaðar.
	- **•** Á geisladiski hugbúnaðar sem fylgdi með prentaranum.
	- **•** Á vefsíðunni okkar eða á þeim stað sem þú keyptir prentarann.

 $\,2\,$  Keyrðu uppsetningarforritið og fylgdu leiðbeiningum sem birtast á tölvuskjánum.

## Uppfæra fastbúnað

Uppfærðu fastbúnað prentarans reglulega til að bæta frammistöðu prentarans og lagfæra vandamál.

Varðandi nánari upplýsingar um uppfærslu á fastbúnaðinum, hafðu samband við þinn söluaðila.

1 Opnaðu vafra og skráðu IP-tölu prentarans í svæði vistfangs.

#### Athugasemdir:

- **•** Skoða IP-tölu prentara á heimaskjá prentarans. IP-talan birtist sem fjögur sett af tölum sem eru aðskildar af punktum, svo sem 123.123.123.123.
- **•** Ef verið er að nota staðgengilsþjón (proxy), gerðu hann óvirkan tímabundið til að opna vefsíðuna rétt.
- 2 Smelltu á Stillingar > Tæki > Uppfæra fastbúnað.
- 3 Gerðu annað hvort af eftirfarandi:
	- **•** Smelltu á Athuga varðandi uppfærslur núna > Ég samþykki, hefja uppfærslu.
	- **•** Hlaða upp flasskrá.
	- **a** Skoða flass-skrána.
	- **b** Smelltu á **Hlaða upp > Byrja**.

### Bæta prenturum við tölvu

Gerðu eitt af eftirfarandi, áður en þú byrjar:

- **•** Tengdu prentarann og tölvuna við sama netkerfi. Varðandi frekari upplýsingar um að tengja prebtarann við netkerfi, sjá ["Tengja prentarann við þráðlaust netkerfi \(Wi‑Fi\)" á](#page-6-0) [síðu 7](#page-6-0).
- **•** Tengja tölvuna við prentarann. Varðandi frekari upplýsingar, sjá ["Tengja tölvu við prentarann" á síðu 7](#page-6-0).
- **•** Tengdu prentarann við tölvuna með því að nota USB-kapal. Varðandi frekari upplýsingar, sjá ["Tenging á köplum" á síðu](#page-1-0)  [2](#page-1-0).

Athugasemd: USB-kapallinn er seldur sérstaklega.

### Fyrir Windows-notendur

1 Frá tölvunni, settu upp prentrekilinn.

Athugasemd: Varðandi frekari upplýsingar, sjá "Setja upp hugbúnað prentara" á síðu 6.

- **2** Opnaðu prentaramöppuna og smelltu síðan á **Bæta við** prentara eða skanner.
- $3\,$  Það fer eftir gerð á þínum prentara, gerðu eitt af eftirfarandi:
	- **•** Vedlu prentarann úr listanum, og smelltu síðan á Bæta við tæki.
	- **•** Smelltu á Sýna Wi‑Fi Direct prentara, veldu prentara, og smelltu síðan á Bæta við tæki.
	- **•** Smelltu á Prentarinn sem mig vantar er ekki á lista, og síðan í glugganum Bæta við prentara gerðu eftirfarandi:
	- a Veldu Bæta við prentara sem notar TCP/IP-tölu eða hýsiheiti, og smelltu síðan á Næst.
	- **b** Í svæðinu "Hýsiheiti eða IP-tala" skráðu IP-tölu prentarans, og smelltu síðan áNæst.

#### Athugasemdir:

- **–** Skoða IP-tölu prentara á heimaskjá prentarans. IP-talan birtist sem fjögur sett af tölum sem eru aðskildar af punktum, svo sem 123.123.123.123.
- **–** Ef verið er að nota staðgengilsþjón (proxy), gerðu hann óvirkan tímabundið til að opna vefsíðuna rétt.
- **c** Veldu prentrekil og smelltu síðan á **Næst**.
- d Veldu Nota þann prentrekil sem er uppsettur núna (meðmælt), og smelltu síðan á Næst.
- e Skráðu heiti prentara, og smelltu síðan á **Næst**.
- f Veldu valkost deilingar prentara, og smelltus íðan á Næst.
- g Smelltu á Ljúka.

### Fyrir Macintosh-notendur

- 1 Frá tölvunni, opnaðu Prentarar og skannar.
- 2 Pikkaðu á <del>- ,</del> og veldu síðan prentara.
- 3 Í valmynd Nota, veldu prentrekil.

#### Athugasemdir:

- **•** Til að nota Macintosh prentrekilinn, veldu annað hvort AirPrint eða Secure AirPrint.
- **•** Ef þú vilt sértæka eiginleika prentunar, veldu þá prentrekilinn frá framleiðandanum. Til að setja upp rekilinn, sjá "Setja upp hugbúnað prentara" á síðu 6.
- 4 Bæta við prentara.

## <span id="page-6-0"></span>Tengja prentarann við þráðlaust netkerfi (Wi‑Fi)

Vertu viss um að Virkur tengibúnaður sé stilltur á Sjálfvirkt. Áheimaskjánum, snertu Stillingar > Netkerfi/tengi > Yfirlit netkerfis > Virkur tengibúnaður.

- 1 Frá heimaskjánum, snertu Stillingar > Netkerfi/tengi > Þráðlaust > Uppsetning á stjórnborði prentara > Velja netkerfi.
- $\,2\,$  Veldu þráðlaust netkerfi og skráðu síðan aðgangsorð netkerfis.

Athugasemd: Fyrir gerðir prentara sem eru tilbúnir fyrir þráðlaus netkerfi (Wi-Fi) birtist kvaðning varðandi uppsetningu á þráðlausu netkerfi við fyrstu uppsetningu.

## Stilla Wi‑Fi Direct

Wi‑Fi Direct er jafningjatækni byggð á Wi-Fi sem gerir þráðlausum tækjum kleift að tengjast beint við Wi-Fi Direct virkan prentara án þess að nota aðgangsstað (þráðlausan beini).

- 1 Frá heimaskjánum, snertu Stillingar > Netkerfi/tengi > ÞráðlaustWi-Fi Direct.
- 2 Settu upp stillingarnar.
	- **•** Virkja Wi‑Fi Direct—Gerir prentaranum kleift að senda út sitt eigið Wi-Fi Direct net.
	- **•** Wi‑Fi Direct heiti—Úthlutar heiti fyrir Wi‑Fi Direct netkerfið.
	- **•** Wi‑Fi Direct aðgangsorð—Úthlutar aðgangsorðinu til að semja um þráðlaust öryggi þegar notuð er tenging milli jafningja.
	- **•** Sýna aðgangsorð á uppsetningarsíðu—Sýnir aðgangsorðið á uppsetningarsíðu netkerfis.
	- **•** Samþykkja sjálfvirkt beiðni ýtihnappa—Lætur prentaranns amþykkja tengibeiðnir sjálfvirkt.

Athugasemd: Samþykki á beiðni ýtihnappa er ekki öruggt.

#### Athugasemdir:

- **•** Það ers jálfvalið að aðgangsorð netkerfis Wi-Fi Direct er ekki sýnilegt á skjá prentarans. Til að sýna aðgangsorðið, virkjaðu tákn sýnileika aðgangsorðs. Á heimaskjánum, snertu Stillingar > Öryggi > Ýmislegt > Virkja sýnileika aðgangsorðs/PIN.
- **•** Til að vita aðgangsorð Wi-Fi Direct netkerfis án þess að sýna það á prentaraskjánum, snertu á heimaskjánum Stillingar > Skýrslur > Netkerfi > Uppsetningarsíða netkerfis.

## Tengja tölvu við prentarann

Gangtu úr skugga um að Wi‑Fi Direct hafi verið uppsett áður en tölvan er tengd. Varðandi frekari upplýsingar, sjá "Stilla Wi‑Fi <u>Direct" á síðu 7</u>.

#### Fyrir Windows-notendur

- 1 Opnaðu prentaramöppuna og smelltu síðan á **Bæta við** prentara eða skanner.
- **2** Smelltu á **Sýna Wi-Fi Direct prentara**, veldu síðan heiti á Wi-Fi Direct prentara.
- $3$  Taktu eftir átta stafa PIN prentarans á skjá prentarans.
- 4 Skráðu PIN á tölvunni.

Athugasemd: Ef prentrekill er ekki þegar uppsettur, þá hleður Windows niður viðeigandi rekli.

#### Fyrir Macintosh-notendur

1 Smelltu á þráðlausa táknið og veldu síðan heiti á Wi‑Fi Direct prentaranum.

Athugasemd: Strengnum DIRECT-xy (þar sem x og y eru tvö staftákn af handahófi) er bætt fyrir framan heitið á Wi-Fi prentaranum.

2 Skráðu aðgangsorð Wi-Fi Direct.

Athugasemd: Settu tölvuna aftur í fyrra netkerfi eftir að hafa aftengt frá netkerfi Wi-Fi Direct.

### Tengja fartæki við prentarann

Gangtu úr skugga um að Wi‑Fi Direct hafi verið sett upp áður en þú tengir fartækið þitt. Varðandi frekari upplýsingar, sjá "Stilla Wi‑Fi Direct" á síðu 7.

### Tengja með því að nota Wi‑Fi Direct

Athugasemd: Þessar leiðbeiningar eiga aðeins við um Android fartæki.

- 1 Farðu í valmynd stillinga á fartækinu.
- 2 Virkjaðu Wi-Fi, og smelltu síðan á Wi-Fi Direct.
- 3 Veldu heiti á Wi-Fi Direct prentara.
- 4 Staðfestu tenginguna á stjórnborði prentarans.

### Tengja með því að nota Wi‑Fi

- 1 Farðu í valmynd stillinga á fartækinu.
- 2 Smelltu á Wi-Fi, veldu síðan heiti á Wi-Fi Direct prentara.

Athugasemd: Strengnum DIRECT-xy (bar sem x og y eru tvö staftákn af handahófi) er bætt fyrir framan heitið á Wi-Fi prentaranum.

3 Skráðu aðgangsorð Wi-Fi Direct.

## Losa um flækjur

## Komast hjá stíflum

### Settu í pappír á réttan hátt

**•** Vertu viss um að pappírinn liggi flatur í skúffunni.

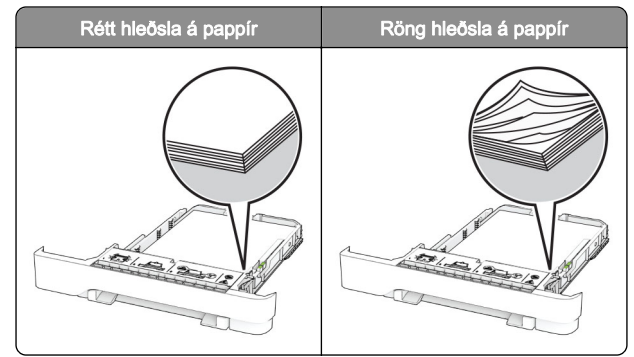

- **•** Ekki hlaða né fjarlægja skúffu þegar prentarinn er að prenta.
- **•** Ekki hlaða of miklum pappír. Vertu viss um að hæð á stafla sé fyrir neðan vísun á hámarksfyllingu.

**•** Ekki renna pappírnum í skúffuna. Hlaðið pappírnum eins og sýnt er á skýringarmyndinni.

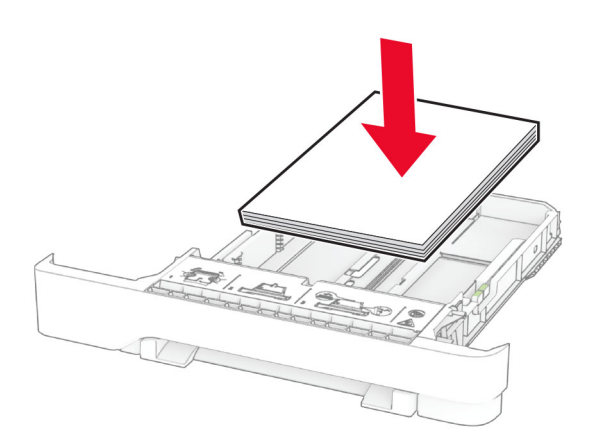

- **•** Vertu viss um að stýringar fyrir pappír séu rétt staðsettar og eru ekki að ýta þétt á móti pappír eða umslögum.
- **•** Ýttu skúffunni þétt inn í prentarann eftir hleðslu á pappír.

#### Notið meðmæltan pappír

- **•** Notið aðeins meðmæltan pappír eða sérstakan miðil.
- **•** Ekki hlaða krumpuðum, brotnum, rökum, beygluðum eða krulluðum pappír.
- **•** Sveigðu, blaðaðu og jafnaðu pappírsbrúnir áður en pappírnum er hlaðið.

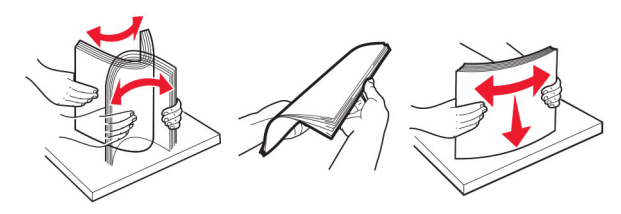

- **•** Ekki nota pappír sem hefur verið skorinn eða klipptur með hendi.
- **•** Ekki blanda saman pappírsstærðum, þyngd og gerð saman í skúffu.
- **•** Vertu viss um að stærð og gerð pappírs sé rétt stillt í tölvunni eða á stjórnborði prentarans.
- **•** Geymið pappír samkvæmt ráðleggingum framleiðanda.

### Finna staðsetningar flækju

#### Athugasemdir:

- **•** Þegar kveikt er á flækjuaðstoð, sendir prentarinn sjálfkrafa auðar síður eða síður með prentun að hluta eftir að flækt síða hefur verið hreinsuð. Athugaðu útprentun varðandi auðar síður.
- **•** Þegar Endurheimt flækju er stillt á Kveikt eða Sjálfvirkt, þá endurprentar prentarinn flæktar síður.

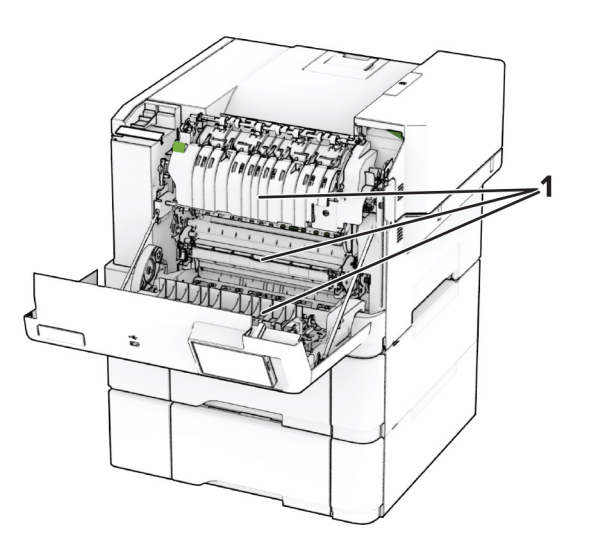

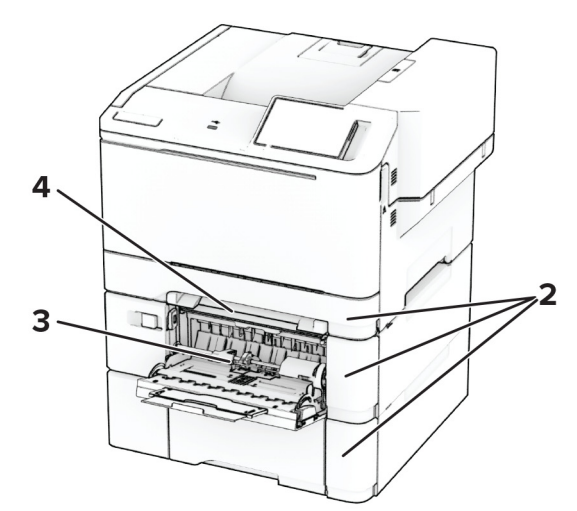

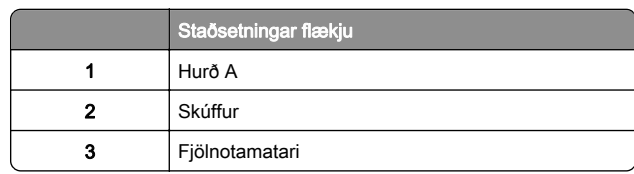

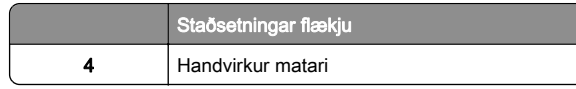

## Pappírsflækja í hurð A

### Pappírsflækja fyrir neðan hitaeiningu

1 Opnaðu hurð A.

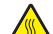

VARÚÐ-HEITT YFIRBORÐ: Prentarinn kann að vera heitur að innanverðu. Til að draga úr hættu á meiðslum frá heitum hlut, leyfið yfirborðinu að kólna áður en það er snert.

Viðvörun—hugsanleg hætta: Til að koma í veg fyrir skemmdir frá rafstöðuhleðslu, skaltu snerta einhvern sýnilegan málmramma í prentaranum áður en þú nálgast eða snertir innri hluta prentarans.

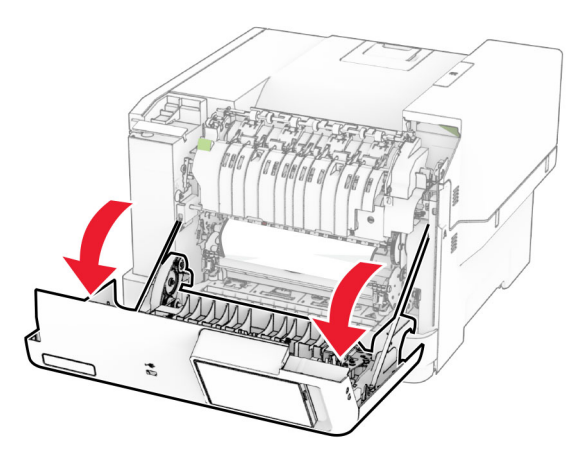

2 Fjarlægðu pappírinn sem stíflaðist.

Athugasemd: Vertu viss um að öll pappírssnifsi hafi verið fjarlægð.

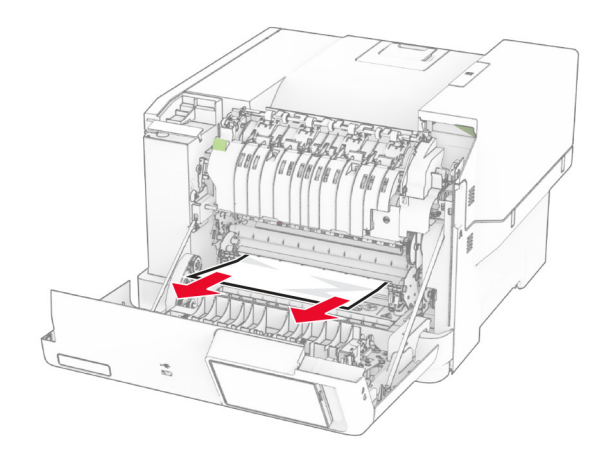

3 Loka hurð A.

### Pappírsstífla í hitaeiningu

1 Opnaðu hurð A.

VARÚЗHEITT YFIRBORÐ: Prentarinn kann að vera  $\blacktriangle$  heitur að innanverðu. Til að draga úr hættu á meiðslum frá heitum hlut, leyfið yfirborðinu að kólna áður en það er snert.

Viðvörun—hugsanleg hætta: Til að koma í veg fyrir skemmdir frá rafstöðuhleðslu, skaltu snerta einhvern sýnilegan málmramma í prentaranum áður en þú nálgast eða snertir innri hluta prentarans.

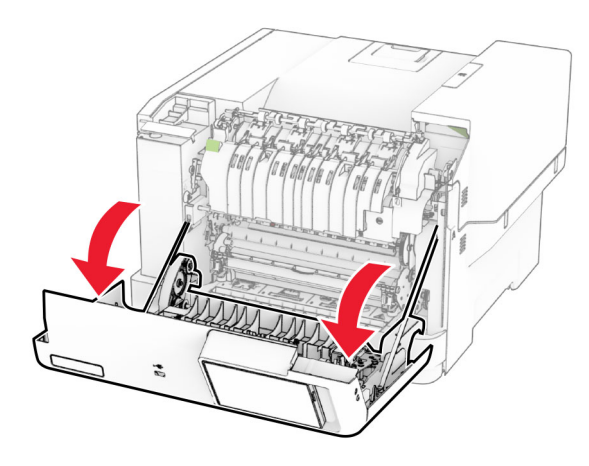

 $\,2\,$  Opnaðu hurð að hitaeiningu og fjarlægðu síðan flækta pappírinn.

Athugasemd: Vertu viss um að öll pappírssnifsi hafi verið fjarlægð.

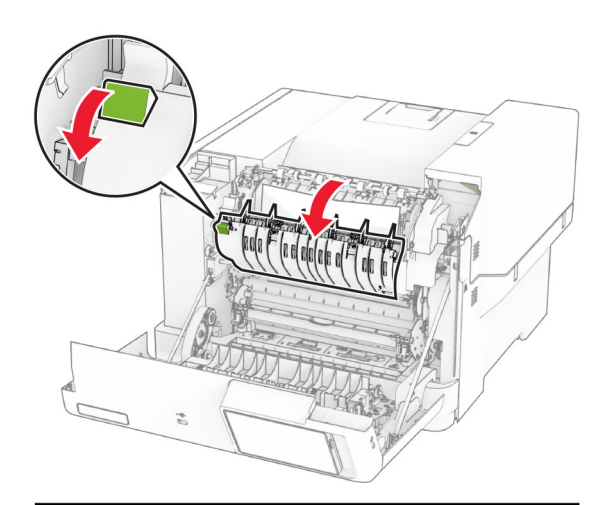

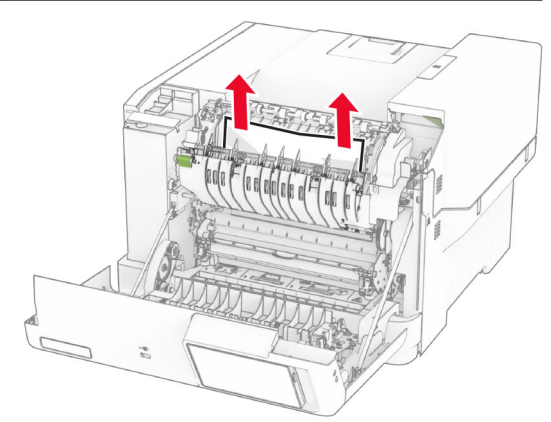

3 Loka hurð A.

### Pappírsstífla í tvívirkri einingu (duplex)

1 Opnaðu hurð A.

VARÚÐ-HEITT YFIRBORÐ: Prentarinn kann að vera heitur að innanverðu. Til að draga úr hættu á meiðslum frá heitum hlut, leyfið yfirborðinu að kólna áður en það er snert.

Viðvörun—hugsanleg hætta: Til að koma í veg fyrir skemmdir frá rafstöðuhleðslu, skaltu snerta einhvern sýnilegan málmramma í prentaranum áður en þú nálgast eða snertir innri hluta prentarans.

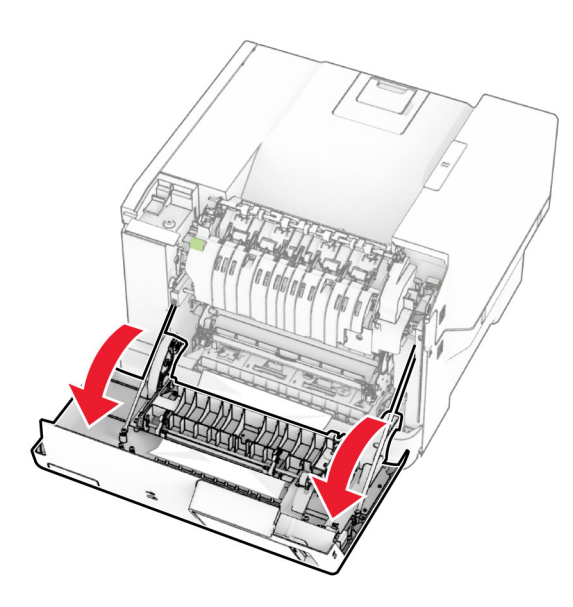

2 Fjarlægðu pappírinn sem stíflaðist.

Athugasemd: Vertu viss um að öll pappírssnifsi hafi verið fjarlægð.

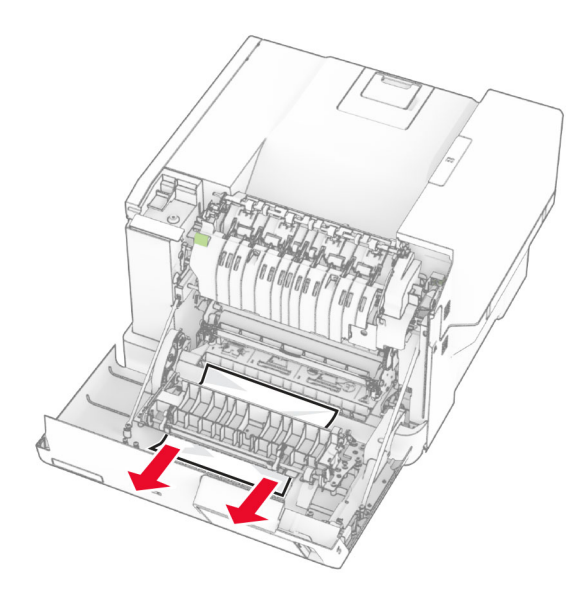

 $3$  Loka hurð A.

## Pappírsstífla í skúffum

1 Fjarlægðu skúffuna.

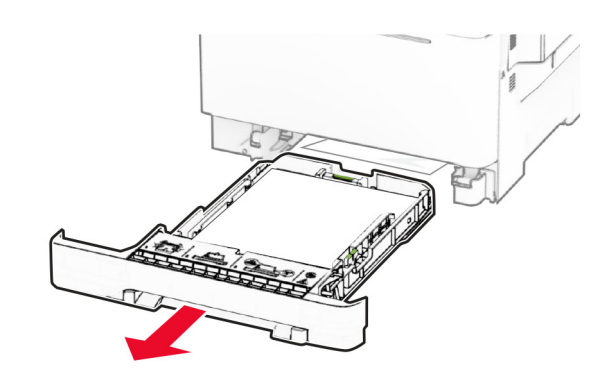

Viðvörun—hugsanleg hætta: Skynjari í aukaskúffunni getur skemmst auðveldlega af völdum stöðurafmagns. Snertið yfirborð úr málmi áður en pappírinn sem flæktist er fjarlægður úr skúffunni.

2 Fjarlægðu pappírinn sem stíflaðist.

Athugasemd: Vertu viss um að öll pappírssnifsi hafi verið fjarlægð.

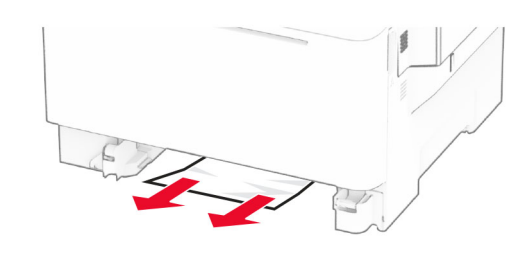

 $\,3\,$  Settu skúffuna inn.

### Pappírsstífla í handvirkum matara

Fjarlægðu pappírinn sem stíflaðist.

Athugasemd: Vertu viss um að öll pappírssnifsi hafi verið fjarlægð.

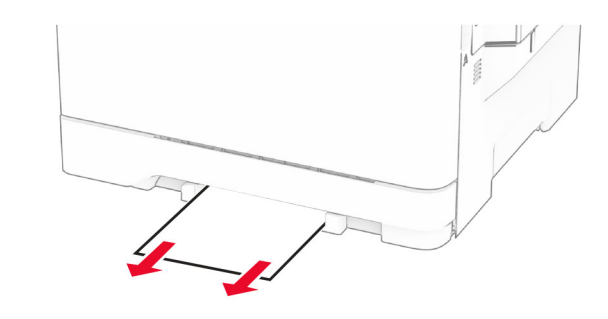

### Pappírsstífla í fjölnotamatara

Athugasemd: Fjölnotamatari er bara tiltækur þegar 650-blaða tvöföld skúffa sem er aukabúnaður er uppsett.

1 Fjarlægðu pappír úr fjölnotamataranum og lokaðu honum síðan.

#### **2** Fjarlægðu skúffuna.

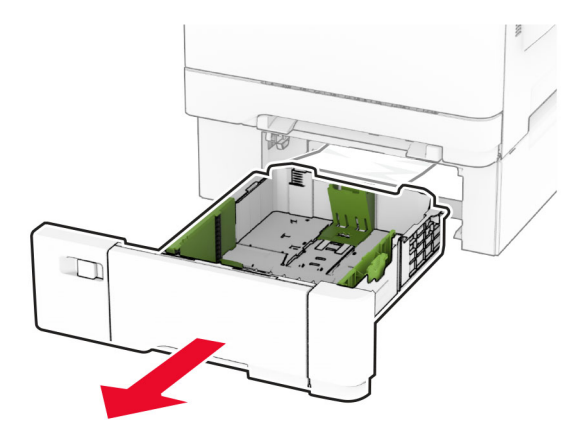

3 Fjarlægðu pappírinn sem stíflaðist.

**Athugasemd:** Vertu viss um að öll pappírssnifsi hafi verið fjarlægð.

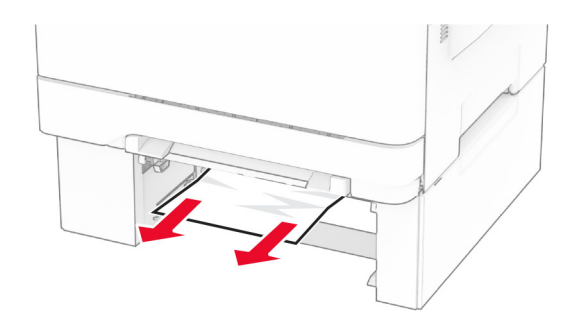

- 4 Settu skúffuna inn.
- 5 Opnaðu fjölnota matarann og settu síðan aftur í pappír.